# **OCEAN Learning Platform**

# **Software installer**

# **What's in this box?**

This software installer kit contains various components of software and content specific to the needs of your company.

### **Ocean Installer (USB-BLACK)**

This USB is the primary one and will install the Ocean Learning Platform, related software updates and your e-learning content.

### **Company Specific Content (USB-BLUE)**

This USB contains any company specific e-learning content.

### **3rd Party Software/Updates (USB-YELLOW)**

This USB contains optional tools and content.

### **Ocean Recovery Kit (USB-RED)**

This USB can be used to restore your Ocean Learning Platform computer to its original setting. N.B please only use if advised by support.

Store this box with its USBs in a safe place. You might need it later for installation of additional e-learning content.

# **Do you need help?**

You can find answers to most of your questions in the help section of the software.

If you still need help, our global support team are standing by to answer to answer questions and provide assistance to resolve any problems you may encounter.

### **Email: support@oceantg.com**

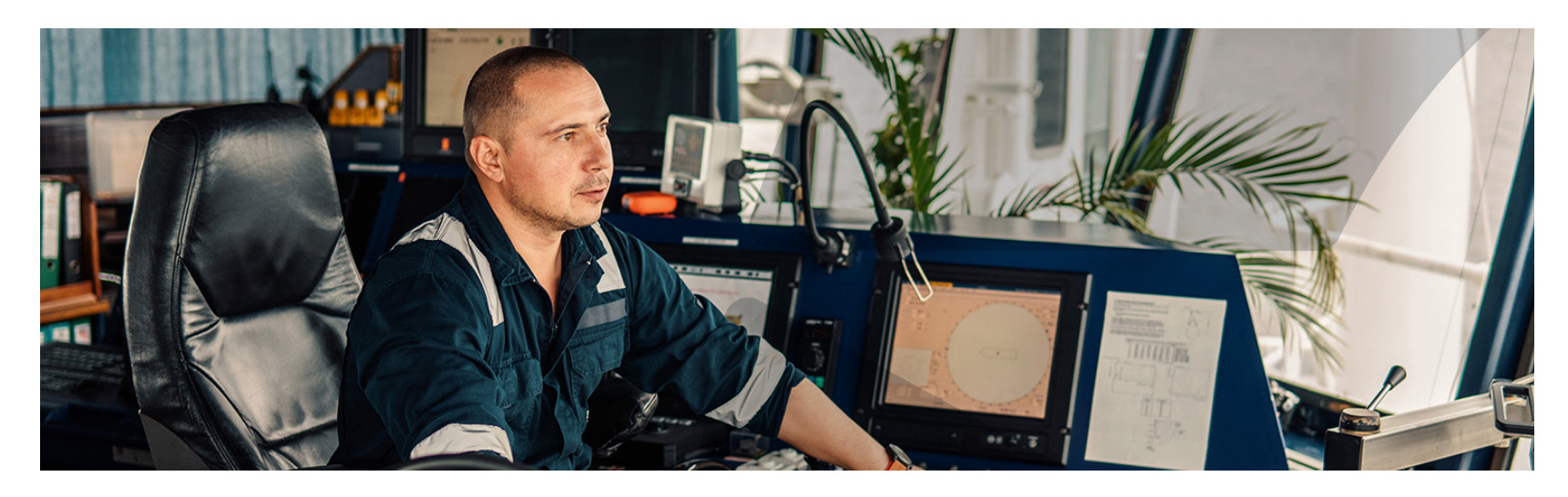

# **1. System requirements for Ocean Learning Platform**

### **Storage**

**O** Windows 10 **O** Windows Server 2012 Windows Server 2012 R2 **O** Windows Server 2016 **O** Windows Server 2019

**Operating system**

All client OS that is at least Pro or Business edition is supported. Home, Education editions are not supported.

All server OS that is at

least Standard Edition is supported. Essential and Foundation editions are not supported.

### **RAM**

- **O** Minimum 1GB RAM **O** Recommended 2GB
- RAM or more

## **2. Software installation**

- To begin insert the Ocean Installer (USB-Black) into your computer and open the folder. Double click on "Ocean Installer" to start the application.
- **O** Follow the onscreen instruction. The computer may reboot during this process. If the installation does not resume automatically, open the USB folder and double click on "Ocean Installer" to start it again.
- **O** If your software kit includes a USB-Blue (company specific content) stick, insert this into your computer and open the folder. Double click on the "Ocean Training Library" to start the application.

You will know that your installation is complete when the screen displays to "Finish" message.

# **3. Starting up your training system**

- **O** The first time you start up Ocean Learning Platform. you will be asked to register your database. Please enter the requested information which you will find on the bottom of the Ocean Installer box.
- **O** Log in to your Ocean Learning Platform with admin user account. Default username/password is admin/admin.
- **O** Select "Activate my installation" and follow the onscreen instructions. Close Ocean Learning Platform when finished.
- You will receive an email from support@oceantg.com marked "Ocean Learning Platform Activation" with an attached import file.
- **O** Transfer this file to the computer on which Ocean Learning Platform is installed.
- "Login to your admin account, and select "Import data". Click "Browse" select the received .nft. and then click "Finish" to complete the process.

# **4. E-learning content installation**

- **O** Insert the Ocean Installer (USB-Black) into your computer and open the folder. Double click on "Ocean Installer" to start the application.
- **O** Follow the onscreen instructions. Take note of the "Choose components" screen. You can select whether to install all e-learning content (select "Complete content") or limit the installation to the modules included in your subscription (select "Scope content").

# **5. How to start training**

- **O** To enable the crew to start their training, the administrator needs to request the user IDs from main database and assign these users to the vessel installation.
- **O** Procedures for this can be found in the quick guide for on board administrators in folder location \quick guides\Ocean Learning Platform.
- **O** In this folder, you will also find quick quides for assessors and personnel.

# **6. Using the software on a Network**

- When a computer running Ocean Learning Platform is connected to your network, the software can be accessed from other computers through a web browser.
- **O** Open a web browser and enter:

http://xxx.xxx.xxx.xxx:8080/start/

Where x is replaced by the server's static IP **o**r a commended 2GB and the server's static IP<br>
RAM or more and the server's static IP and the server's static IP and the server's static IP and the server's static IP

## **Ocean Technologies Group**

Seagull Maritime AS Gamleveien 36, 3194 Horten, **Norway** +47 33 50 03 10

**Ocean Technologies Group**  Videotel 2nd Floor, The Place, 175 High Holborn London, WC1V 7AA +44 (0)207 299 1800

### Powered by

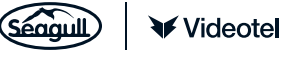

**oceantechnologiesgroup.com**

Storage space usage will vary depending on your selections in point nr. 4. Complete content installation is approx 160GB.

Please note – Additional disk space should be reserved for increasing SQL database.

### **CPU**

**0**32-bit systems Intel or compatible minimum 1 Ghz.

- **0**64-bit systems minimum 1.4 Ghz.
- 
-